# Chapter 1 Introduction

# 1.1 Launching AutoCAD

- 1. **Choose** Start from the Windows program manager.
- 2. **Choose** Programs, Autodesk ,AutoCAD 2004.
- 3. **Click** the AutoCAD 2004 for Windows icon.

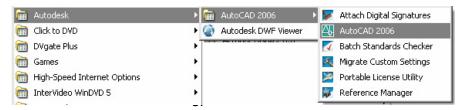

4. **Choose** the **AutoCAD 2004 icon** from the desktop.

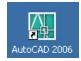

### 1.2 Text and Graphics Screens

The graphics screen and the text screen are two different screens available in the drawing editor.

1. **Press** Function key **F2** on the keyboard.

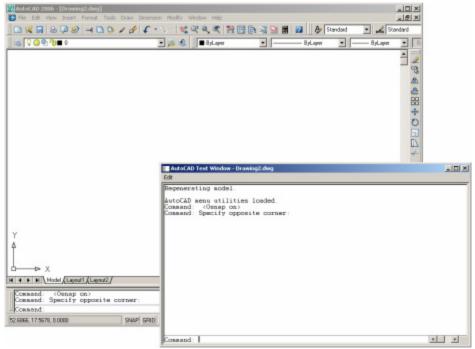

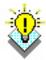

#### TIPS:

Be sure the Model Tab is highlighted at the bottom of the drawing window. "Layouts" will be covered in a later session.

The Cursor must be in the drawing window in order to select objects.

Maximize the AutoCAD windows to be full screen. This will make the drawings bigger and easier to read.

Use ALT + TAB to move between Windows applications.

# 1.3 Cursor

Controls the size of the crosshair. The allowable range is from 1 to 100 percent of the total screen. At 100% the ends of the crosshair are never visible. When the size is decreased to 99% or below, the crosshairs have a finite size, and the crosshairs' ends are visible when moved to the edge of the graphics area. The default size is 5%.

- 1. **Choose** Tools, Options...
- 2. Click the Display TAB.
- 3. **Drag** the slider bar in the lower left corner of the dialog to set the cursor size.

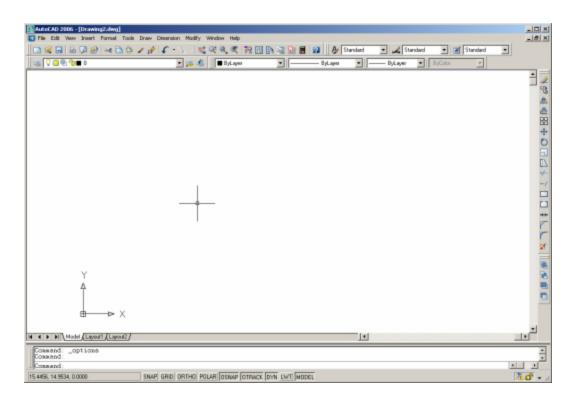

# 1.4 Canceling a Command

1. Press the **ESCAPE (ESC)** key on the keyboard.

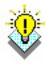

TIP: Pressing ESC twice clears nested commands.

#### 1.5 Menus and Colors

#### **Pulldown Menus**

- 1. **Click** On the desired Pulldown menu.
- 2. **Click** On the command to be executed from the pulldown.

### **Cascading Pulldown Menus**

- Click On a command that has a cascading menu (menus with an arrow to the right of the menu)
- 2. Click On the command to be executed.

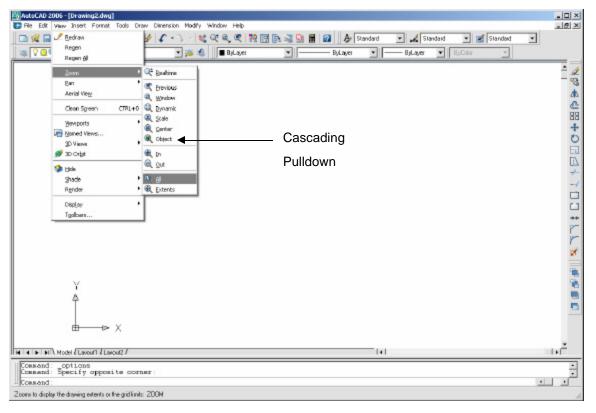

#### 1.6 Toolbars

Toolbars can be docked on the screen or they can float about the screen.

#### To Float a Toolbar:

- 1. **Choose** the gray border surrounding each tool.
- 2. **Drag** the toolbar to any area on the screen.

#### To Dock a Toolbar:

- 1. **Choose** the title or gray border of the toolbar.
- 2. **Drag** the toolbar to the top, bottom, left, or right area of the graphics display.

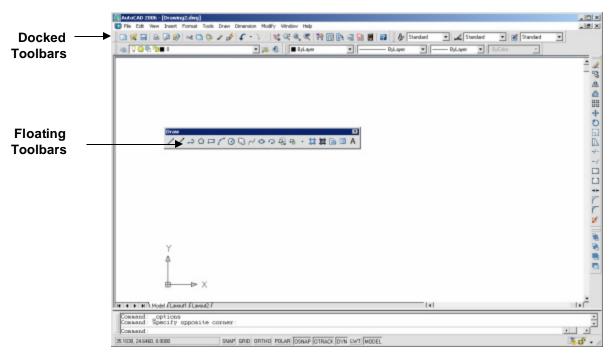

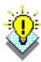

#### TIPS:

- -Holding the CTRL key while dragging will prevent docking.
- -Toolbars are often a faster way of accessing a command.
- -Clicking on an icon with the right mouse button will show a list of all available toolbars.

# **Help Tooltips**

1. **Move** The mouse to the toolbar but do not pick the button.

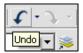

# **Loading Toolbars**

1. **Choose** View, Toolbar...

or

2. **Type** TOOLBAR at the command prompt

Command: TOOLBAR

3. **Choose** the desired toolbar to load.

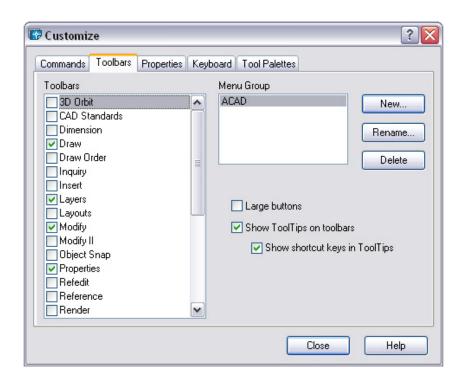

# 1.7 Status Bar and Command Prompt

The Status Bar is the area below the command line that shows messages as well as coordinates, modes, and the current time.

To activate SNAP, GRID, ORTHO, OSNAP, MSPACE, PSPACE, and TILE, you must double-click on the mode to change.

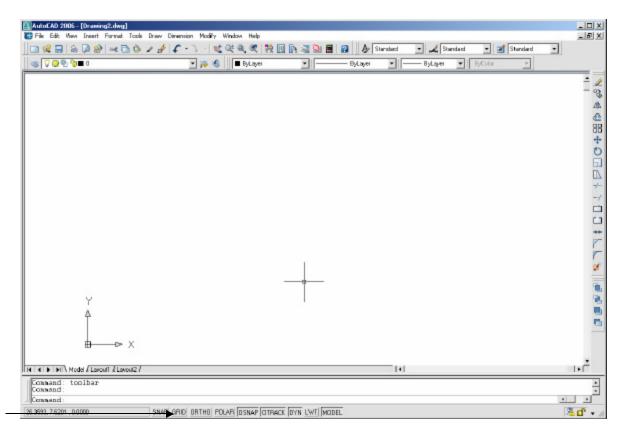

Status Bar

#### TIP:

• Right click on the status bar to see the options.

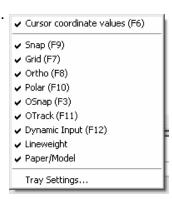

# 1.8 Typings Command - Aliases

## **Typing a Command**

All AutoCAD commands can be typed in at the command line. Many commands also have one or two letter aliases that can also be typed as shortcuts to the commands.

1. **Type** the desired command at the command prompt.

Command: LINE

or

2. **Type** the command's alias.

Command: L

3. **Press ENTER**.

4. **Type** an option at the command prompt.

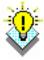

#### TIP:

Many AutoCAD commands require you to press ENTER to complete the command. You know you are no longer in an AutoCAD command when you see a blank command line.

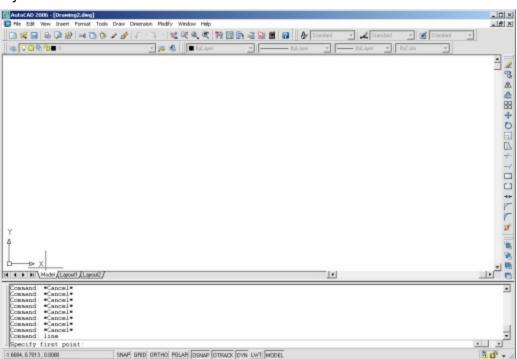

# Tip: Reissuing the Last Command

The last used AutoCAD command can be re-entered by one of the following three methods of ENTER. The ENTER key on the keyboard will always act as ENTER, the SPACEBAR and RIGHT MOUSE will act as enter most of the time (exceptions include placing TEXT).

Press the ENTER key on the keyboard or
Press the Space bar on the keyboard. or
Click the right mouse button.

# 1.9 Pointing Device (Mouse)

AutoCAD uses either a mouse or digitizing tablet to select objects in a drawing.

#### **Left Mouse Button**

Used to pick or select objects

1. **Click** the left mouse button to select an object area in the

drawing.

2. **Press** ESC twice to deselect an object (or to cancel a

command).

#### **Right Mouse Button**

Used to enter a command, repeat last command, or access shortcut menus.

1. **Click** the right mouse button.

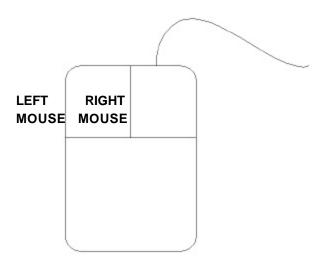

#### TIPS:

- SHIFT + the right mouse button brings up the object snap menus.
- Various screen locations for the mouse brings up different menus.

#### 1.10 Undo and Redo

Reverses the last action.

1. **Choose** Edit, Undo.

or

2. Click the Undo icon.

or

3. **Press** CTRL + Z.

4. **Type** U at the command prompt to undo the

last command.

Command: **U** 

#### Redo

Reverses the effects of a single UNDO or U command.

1. **Choose** Edit, Redo.

or

2. Click the Redo icon.

or

3. **Type** REDO at the command prompt to redo the

last undo command.

Command: REDO

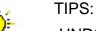

-UNDO has no effect on some commands and system variables, including those that open, close, or save a window or a drawing, display information, change the graphics display, regenerate the drawing, or export the drawing in a different format.

-REDO must immediately follow the U or UNDO command.

### 1.11 Function and Accelerator Keys

F1 Online Help F2 Flipscreen F3 Osnap ON/OFF F4 Tablet On/Off F5 Isoplane Toggle F6 Coords On/Off **F7** Grid On/Off F8 Ortho On/Off F9 Snap On/Off F10 Polar On/Off F11 Object Snap Tracking ON/OFF Press CTRL + A to turn GROUPS on/off. Press **CTRL + B** to turn SNAP on/off. CTRL + C to COPYCLIP Press **Press** CTRL + D to turn COORDS on/off. **Press CTRL** +**E** to Toggle Isoplane settings. CTRL +F to turn Osnaps ON/OFF **Press** CTRL + G to turn GRID on/off. **Press** Press **CRTL + K** for Hyperlinks **Press** CTRL + L to turn ORTHO ON/OFF Press CTRL + N to create a NEW drawing.\* Press CTRL + O to OPEN an existing drawing.\* CTRL + P to PLOT a drawing.\* Press CTRL + S to qsave a drawing.\* Press **CTRL** + T to turn the digitizing tablet on/off. **Press Press** CTRL + X to cut to Clipboard.\*

CTRL + Z to UNDO

**Press** 

### 1.12 On-Line Help

1. Choose Help, AutoCAD Help.

or

2. Click the Help icon.

or

3. **Type** HELP at the command prompt

Command: HELP

or

4. **Press** Function Key **F1** 

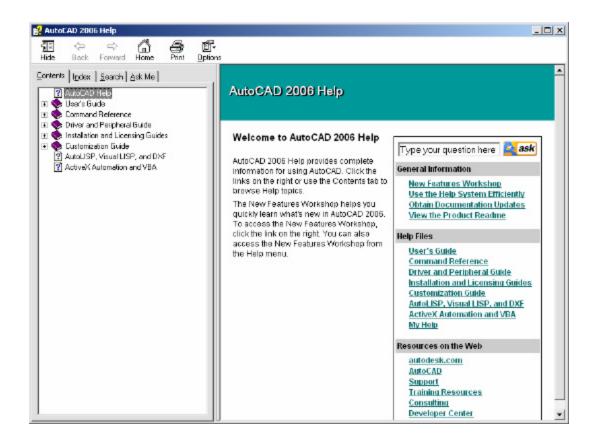